**DEUTSCHE BÖRSE Property** 

**Member Section**

**Technical Connection - User Guide**

## **Member Section**

**Technical Connection - User Guide** 

Version 1.1

08 April 2022

# **Table of Contents**

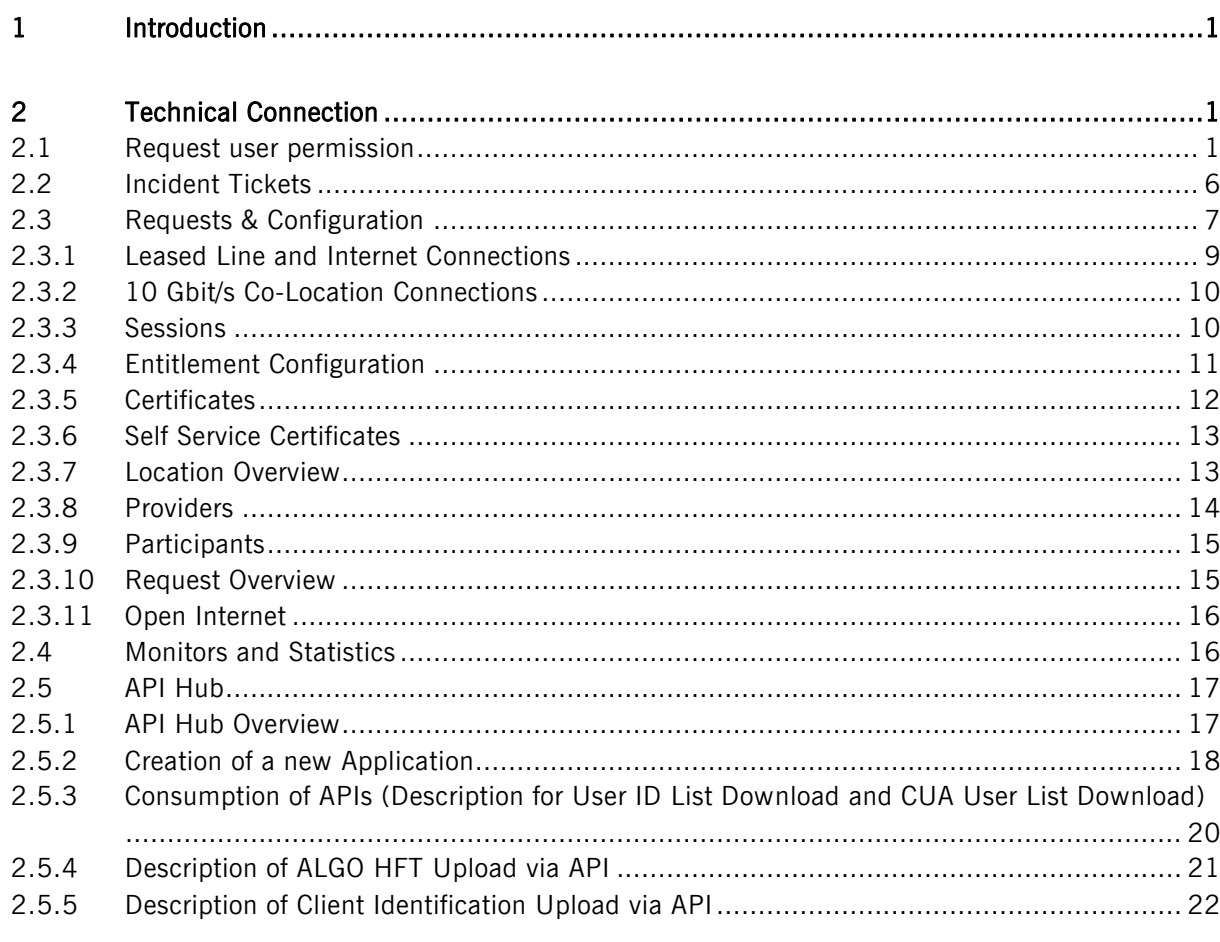

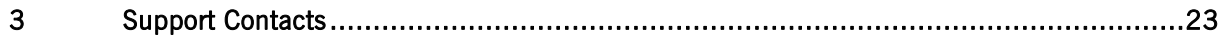

#### <span id="page-2-0"></span>**1 Introduction**

This user guide outlines the enhancements within the "Technical Connection" area of the Member Section, which are part of the Member Section Release 2.3. This guide shall serve as guidance for Member Section users to ensure a smooth introduction of the release and seamless processing of e.g. maintenance of technical connection or the incidents ticket handling.

#### <span id="page-2-1"></span>**2 Technical Connection**

Within the "Technical Connection" section clients can monitor and manage technical connections to the various trading and clearing systems or manage the technical Incident Tickets. The "Technical Connection" service is available on the side navigation of the Member Section landing page and visible for everyone with the respective permission.

To access the services within this section, the user permissions "Technical Connection Maintenance", "Approval Technical Connection Request", "Self Service Certificate Admin" or "Incident Ticket Maintenance" are needed depending on the service you want to access.

- 1. With the "Technical Connection Maintenance" permission you can create requests for connections or monitor connections. To approve such requests, the "Approval Technical Connection Request" permission is necessary.
- 2. With the "Self Service Certificate Admin" permission you can access the API Hub and the area where it is possible to create accounts based on certificates or keys, such as T7 GUI, FIXML or Buy-In Agent.
- 3. With the "Incident Ticket Maintenance" permission you can create and manage technical incident tickets.

## <span id="page-2-2"></span>**2.1 Request user permission**

These user permissions can be requested either during a) the registration process for the Member Section or b) within the Member Section:

- a) Permission request during the registration process:
	- via self-registration: During the self-registration process clients are asked in step 3 to select permissions. The mentioned permissions are under the category "Technical Connection" (Figure 1). Once the permission was requested, it needs to be approved by the Central Coordinator.

## Member Section Version 1.1

Technical Connection - User Guide 08 April 2022

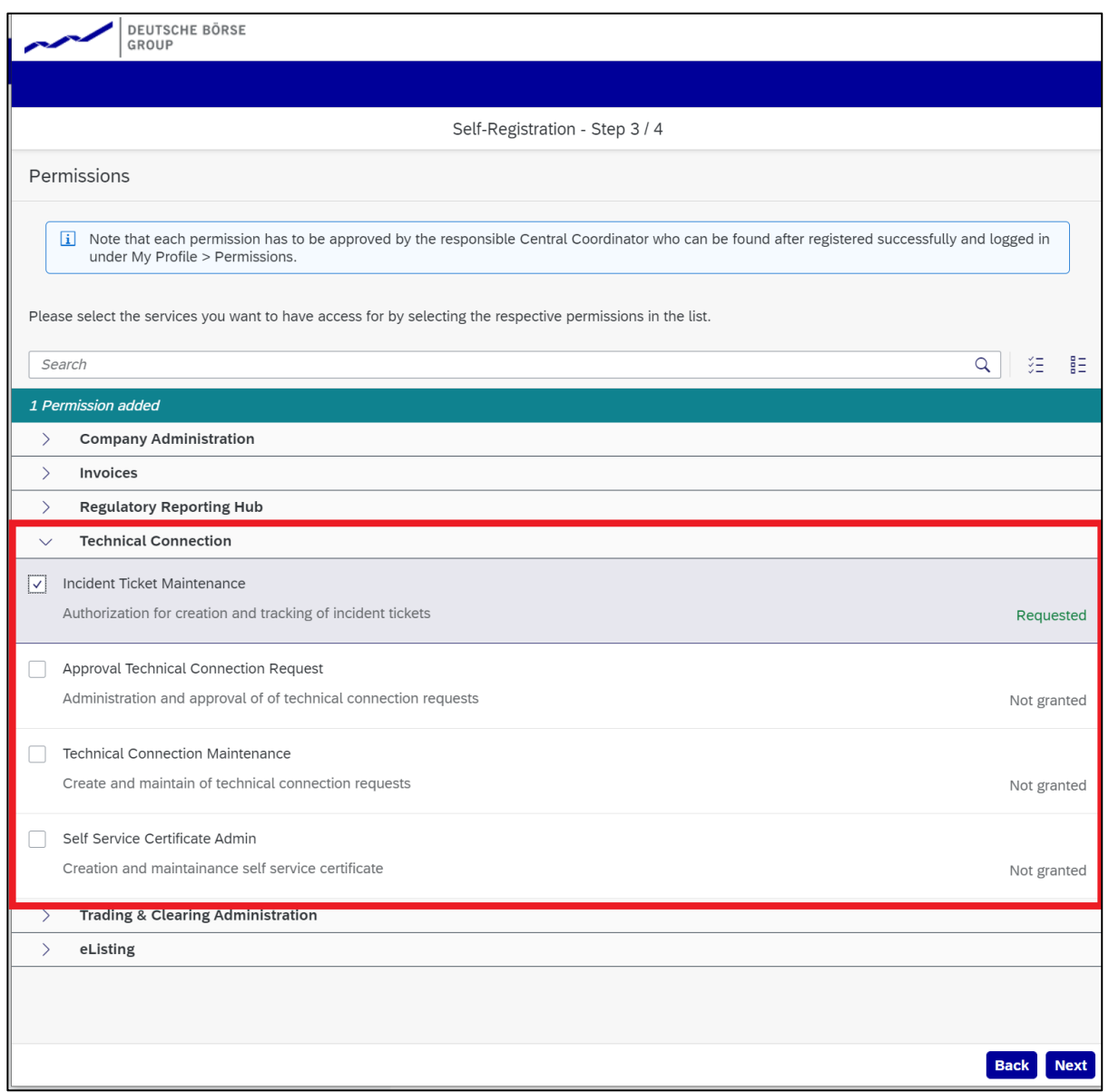

## Figure 1 - Permission via self-registration

• by the Central Coordinator: If the Central Coordinator (CC) is creating the user account on behalf, at step 2 the CC is asked to select the relevant permissions for the user (Figure 2).

Technical Connection - User Guide 08 April 2022

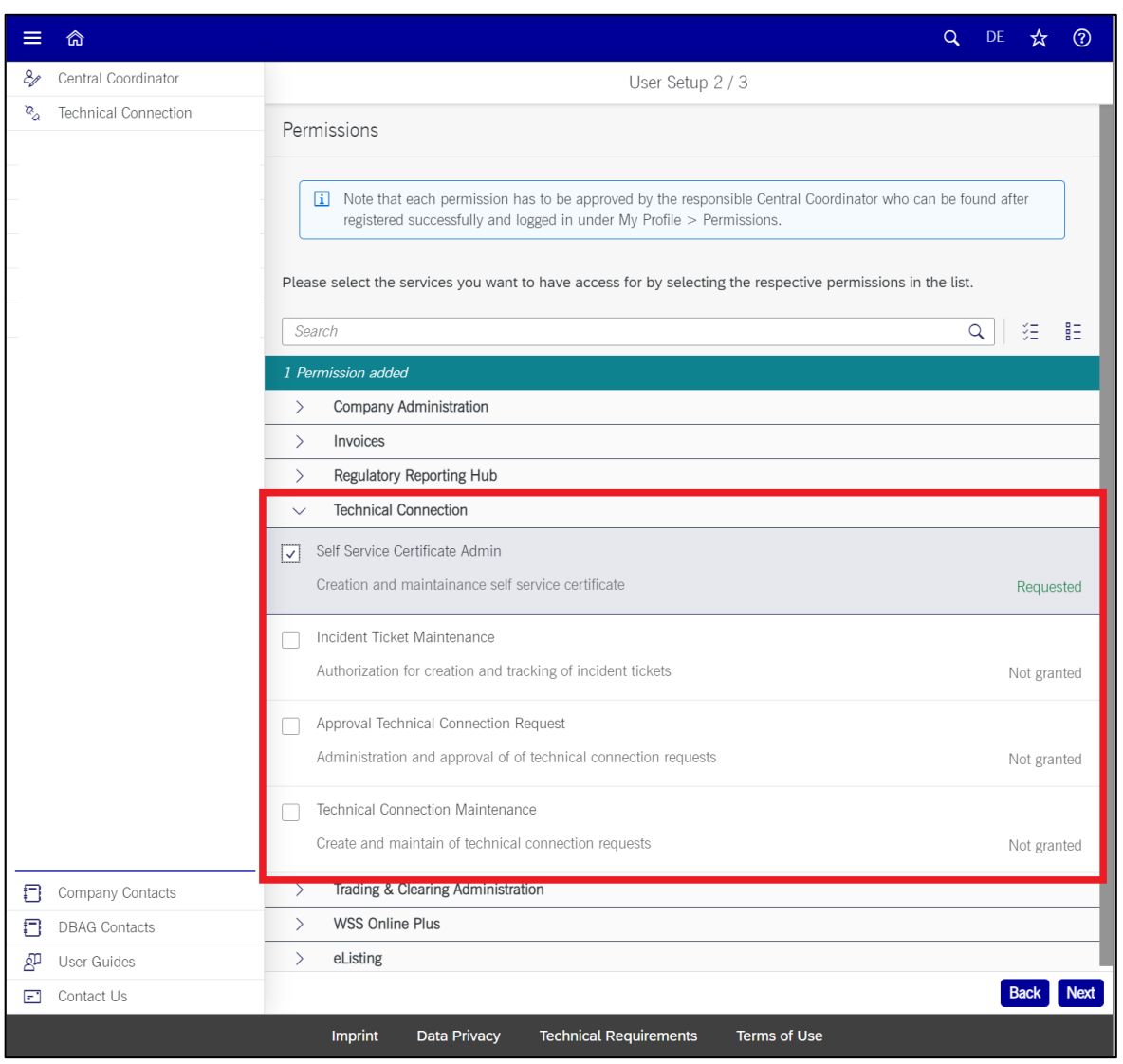

Figure 2 - Permission by the Central Coordinator

- b) Permission request within the Member Section:
	- by the user via "My Profile: Once you have access to the Member Section, you are able to request within "My Profile" under "Permission" the relevant permissions (Figure 3). The permission request needs to be approved by the Central Coordinator/Deputy.

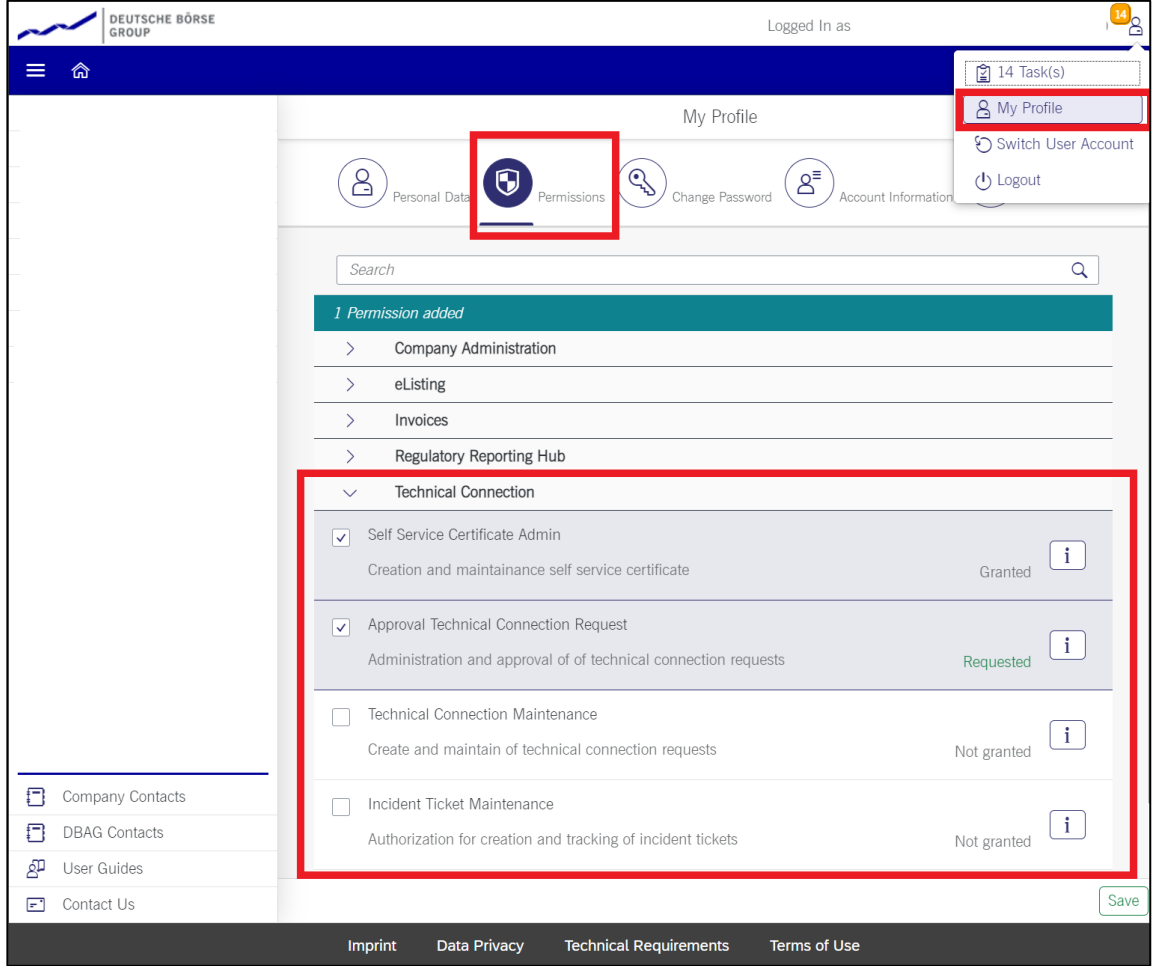

Figure 3 - Permission by the user via "My Profile"

• by the Central Coordinator via "Portal User Administration": Once you have a user account for the Member Section, the Central Coordinator can assign the relevant permission under "Central Coordinator – Portal User Administration" by selecting the user and navigate to "Permission" and select the relevant permission and "Save" it (Figure 4). You will then have direct access to the relevant services within Technical Connection.

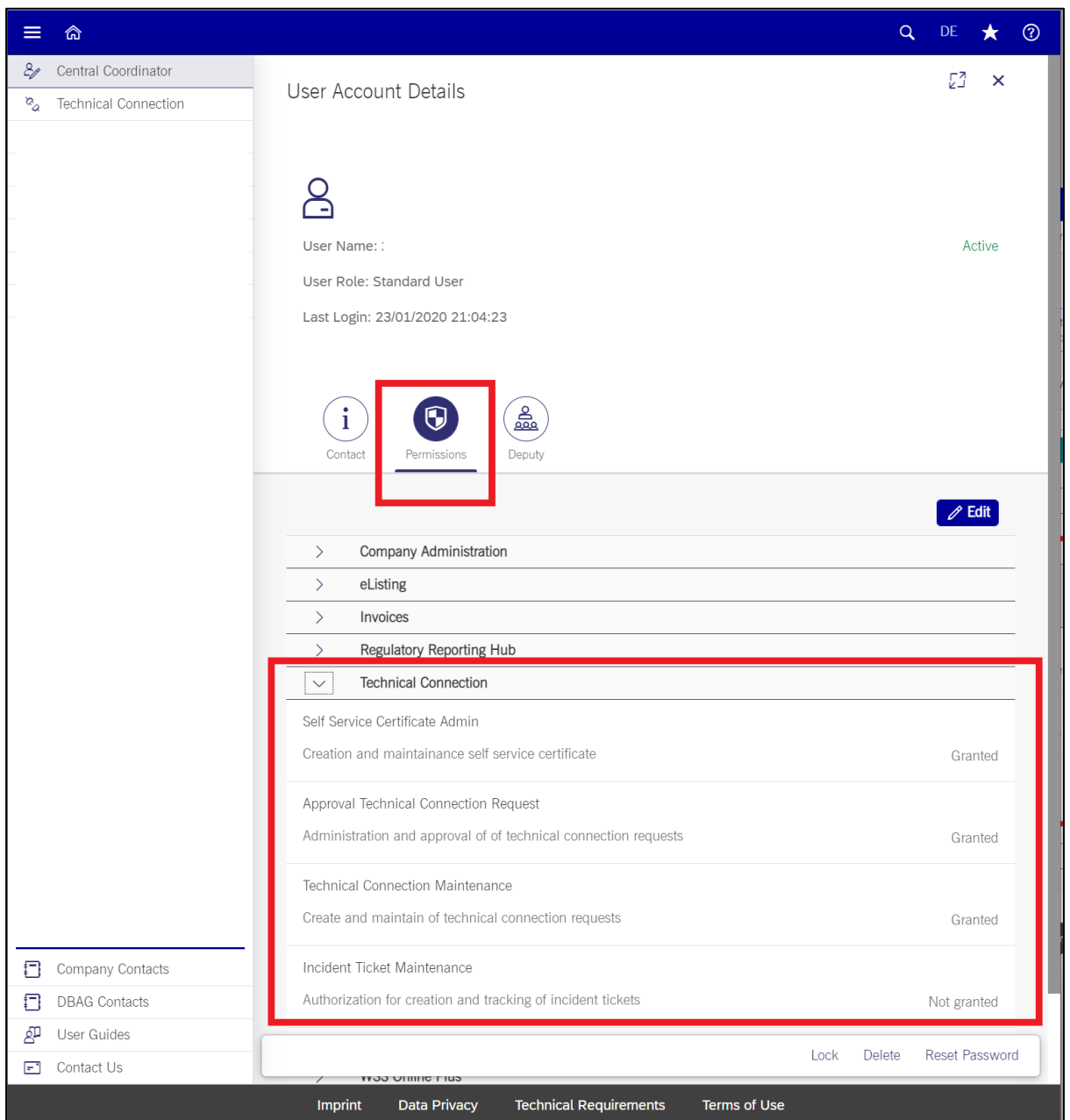

Figure 4 - Permission by the Central Coordinator via "Portal User Administration"

For a clear overview of the new navigation under the section "Technical Connection", please refer to the "[Technical Connection -](https://www.eurex.com/resource/blob/2697374/8e46628342b3504e56ffbf5879255bc0/data/Navigation-Overview.pdf) Navigation Overview" table. Based on their permission, users will no longer see all services but only those that they are entitled to see and use.

## <span id="page-7-0"></span>**2.2 Incident Tickets**

Here you can create and manage technical incident tickets. You will get here an overview of existing tickets. To create a new ticket, you need to click on "+ Create Ticket" (Figure 5).

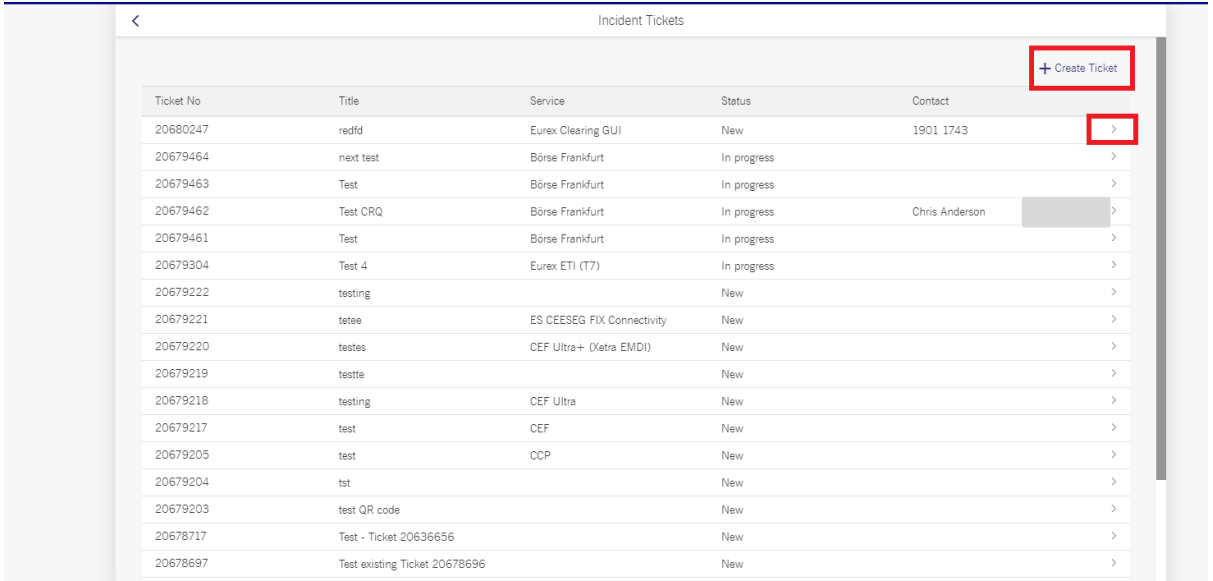

## Figure 5 - Incident Tickets

By selecting a ticket, you can access the details of a ticket which will allow you to:

- see the ticket history
- update or
- close

your tickets (Figure 6).

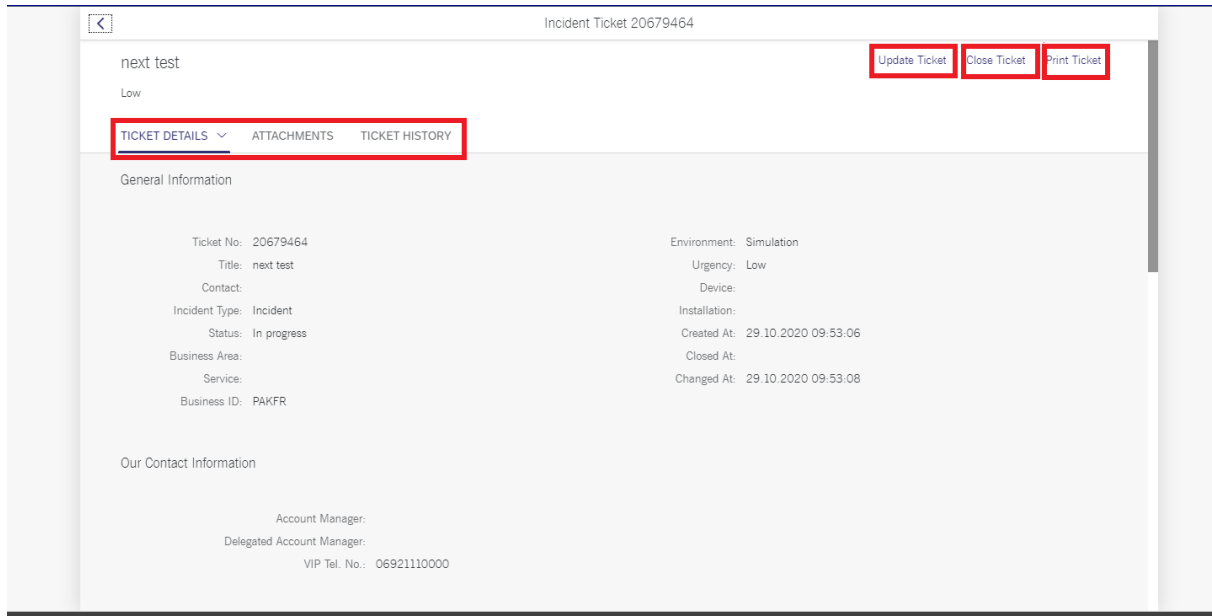

Figure 6 - Ticket details

To access this section, you will need the user permission "Incident Ticket Maintenance". Detailed information about how to request the permission and where in the navigation to find this service are available under chapter 2.1.

## <span id="page-8-0"></span>**2.3 Requests & Configuration**

With the "Requests & Configuration" applications within the section "Technical Connection", Deutsche Börse Group provides its clients with a convenient and simple way to create requests for configuration changes (Requests) and with an overview of the inventory of technical connections/components (Configuration). This guide describes the area of configuration requests and gives examples of how to order, change or cancel connections and components.

## Technical Connection - User Guide 08 April 2022

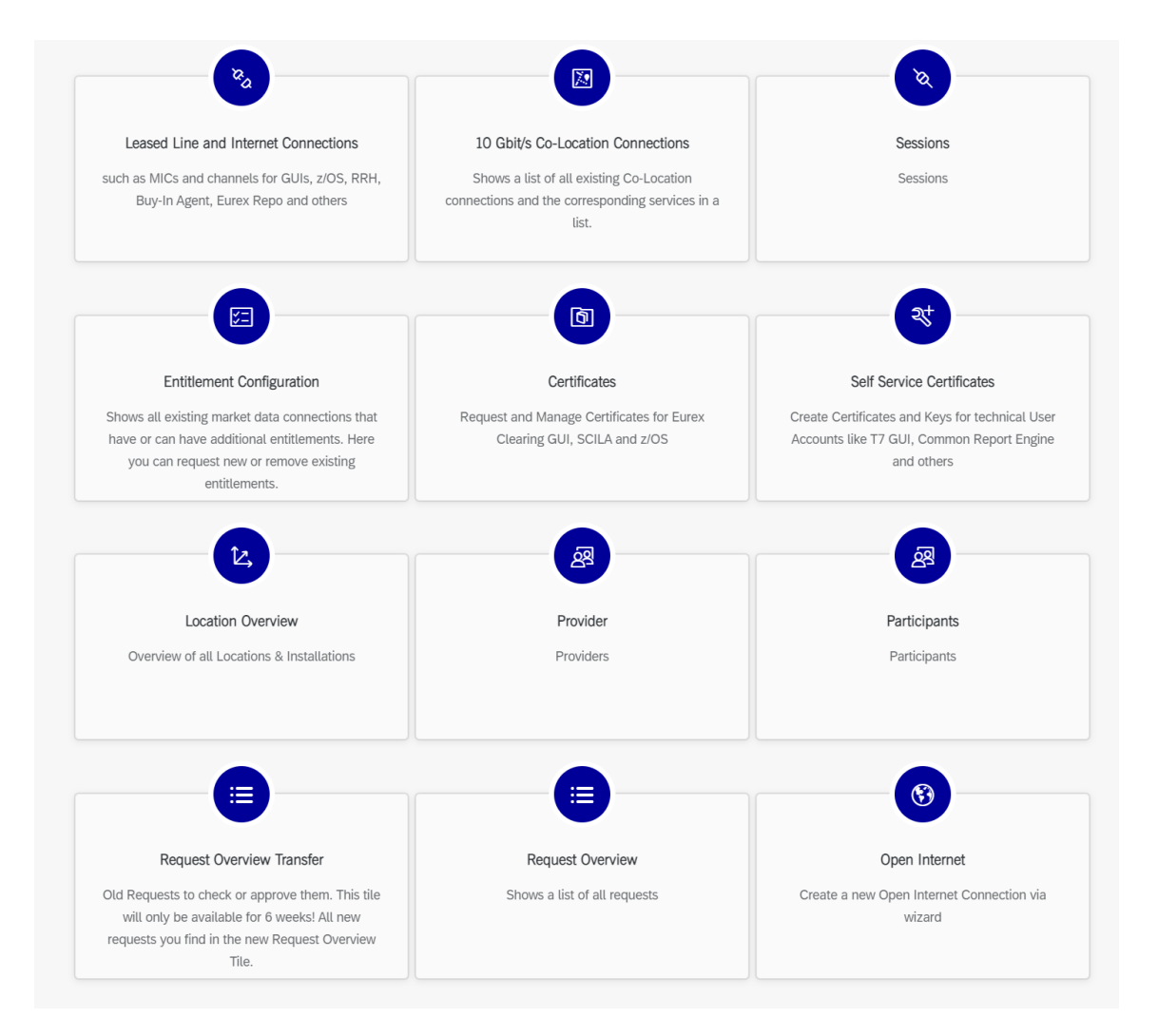

## Figure 7 – Overview of services available under "Requests & Configuration"

By clicking on the tiles for the different components, you will always be led to an overview of the existing components, configurations and provider and participant relations. You can start to request new connections in this area or change and cancel existing requests. Within such an overview you also have the possibility to filter information, see details or export all data in machine readable formats.

To access this section, the user permission "Technical Connection Maintenance", "Approval Technical Connection Request" or "Self Service Certificate Admin" is required. Detailed information about how to request the permission and where in the navigation to find this service are available under chapter 2.1.

#### <span id="page-10-0"></span>**2.3.1 Leased Line and Internet Connections**

Clients can request a new connection, change a connection or cancel a connection to the trading and clearing systems of Deutsche Börse Group such as MICs and channels for GUIs, z/OS, RRH, Buy-In Agent, Eurex Repo and others.

With a right-click on the overview table (Figure 8), you can filter and sort every column. By clicking on the arrow in the respective row, you will see the details of this connection. Via the export button on the upper right conner, an export with all information from this overview including details can be generated. The available formats are XML and json. The "Open Request" column shows if there is an open request existing for this component which has not been completed yet. To change or cancel a connection, you need to select the line(s) by clicking the little checkboxes in the row(s). The buttons "Change Connection" and "Cancel Connection" are active then.

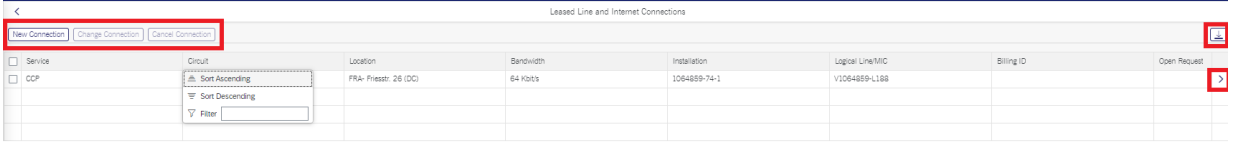

#### Figure 8 - Overview column

By clicking on ">" (Figure 8) you will find more information about the member's connection, such as bandwidth, IP and location data (Figure 9). Also, the components of the member's Multi Interface Channel are visible here.

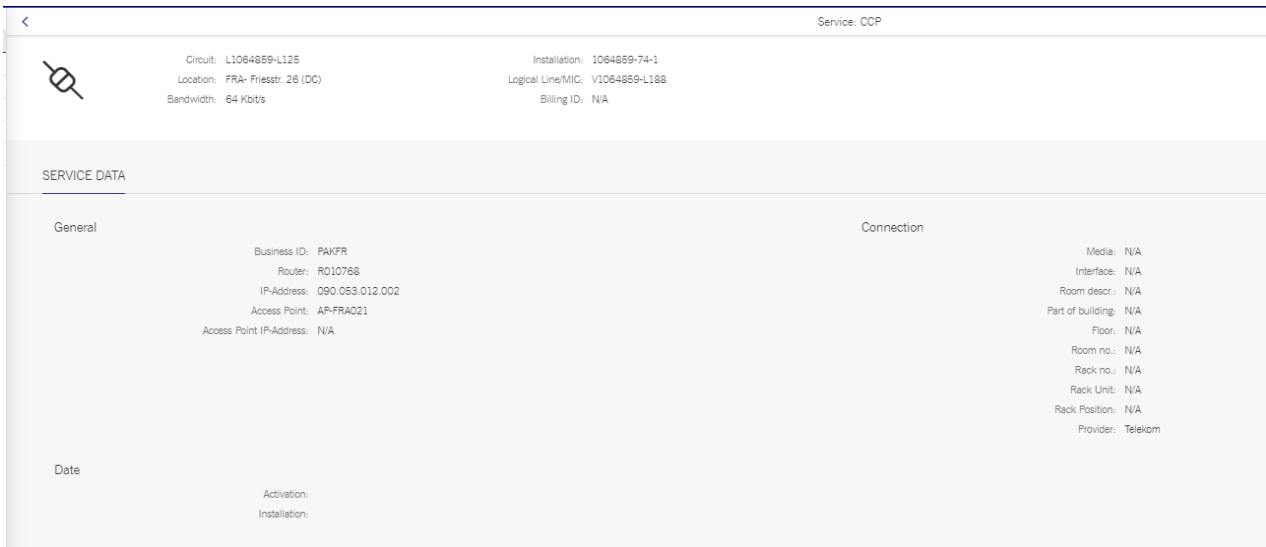

Figure 9 - Member connection details

To access this section, you will need the user permission "Technical Connection Maintenance" or "Approve technical connection requests". To request a new connection, you need to add the service for, e.g. Cash T7 (XFRA) GUI Channel along with the connection, location details and bandwidths which is required. Detailed information about how to request the permission and where in the navigation to find this service are available under chapter 2.1.

## <span id="page-11-0"></span>**2.3.2 10 Gbit/s Co-Location Connections**

Here a list of all existing Co-Location connections and the corresponding services is shown in a table. This table allows you to request a new connection of bandwidth 10Gbit/s and shared bandwidths as well as to cancel existing connections. The table offers the same functions for sorting, filtering, exporting and seeing connection details as for the leased line and internet connections.

To access this section, you will need the user permission "Technical Connection Maintenance" or "Approve technical connection requests". Detailed information about how to request the permission and where in the navigation to find this service are available under chapter 2.1.

#### <span id="page-11-1"></span>**2.3.3 Sessions**

Within this area you can request new sessions, change sessions or cancel sessions for different markets which are using Deutsche Börse's infrastructure. To access this section, you will need the user permission "Technical Connection Maintenance" or "Approve technical connection requests". Before you can start the wizards for requesting, changing or cancelling sessions, the market for which the action should be performed needs to be selected by clicking on the respective tile (Figure 10).

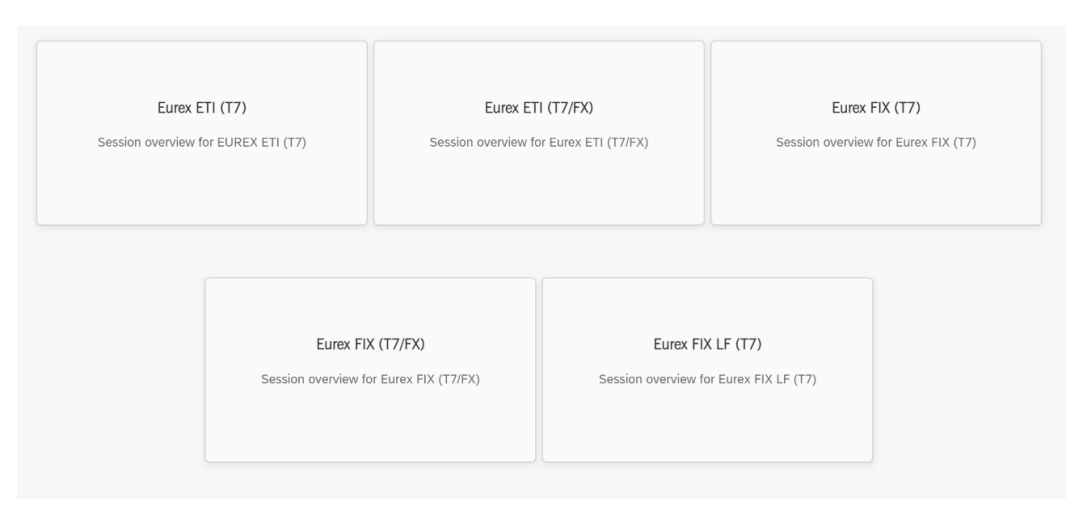

#### Figure 10 - Market Selection

Consequently, you can see the overview of the sessions for this market and start the wizards to:

- request a new session (Figure 11)
- change or cancel sessions or

## • reset the password

It is possible to filter and sort columns and see the details of the session (Figure 12) by clicking on the little arrow in each row. The export function is also available for exporting all sessions of this overview including their details.

|                                                                         |                |                         |                                         |                | Xetra ETI (T7) |                |              |  |  |  |
|-------------------------------------------------------------------------|----------------|-------------------------|-----------------------------------------|----------------|----------------|----------------|--------------|--|--|--|
| New Session<br>Change Session   Cancel Session   Reset Session Password |                |                         | <b>In</b><br>لگا                        |                |                |                |              |  |  |  |
| Session ID                                                              | Name           | Capacity Type           | Installation 1                          | Installation 2 | Installation 3 | Installation 4 | Open Request |  |  |  |
| 901204320                                                               | PAKFR901204320 | <b>E</b> Sort Ascending | -2   FRA- Kruppstr. 121-127   10 Gbit/s |                |                |                |              |  |  |  |
|                                                                         |                | ₩ Sort Descending       |                                         |                |                |                |              |  |  |  |
|                                                                         |                | $\nabla$ Filter         |                                         |                |                |                |              |  |  |  |
|                                                                         |                |                         |                                         |                |                |                |              |  |  |  |

Figure 11 - New Session request

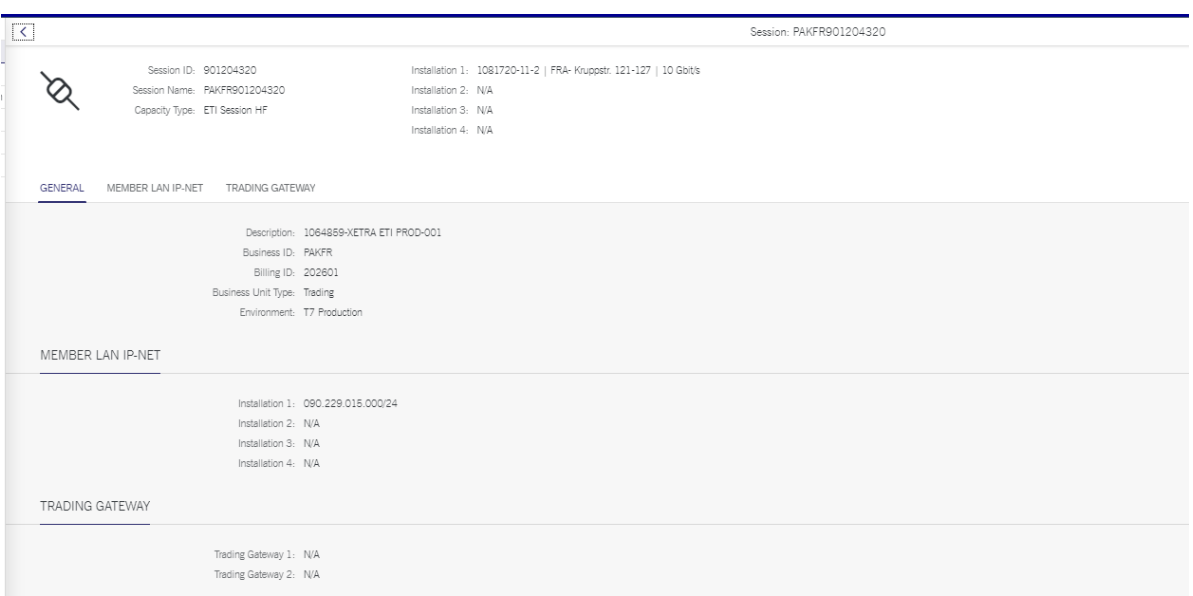

Figure 12 - Session details

To access this section, you will need the user permission "Technical Connection Maintenance" or "Approve technical connection requests". Detailed information about how to request the permission and where in the navigation to find this service are available under chapter 2.1.

## <span id="page-12-0"></span>**2.3.4 Entitlement Configuration**

Here all existing Xetra Market Data and EOBI connections that have or can have additional entitlements are shown. You can request new entitlements or remove existing entitlements. To access this section, you will need the user permission "Technical Connection Maintenance" or

"Approve technical connection requests". Detailed information about how to request the permission and where in the navigation to find this service are available under chapter 2.1.

### <span id="page-13-0"></span>**2.3.5 Certificates**

This section will give an overview of the existing Certificates (Figure 13) for Eurex Clearing GUI, z/OS or SCILA. Here it is possible to cancel, renew or request new certificates for the Eurex Clearing GUI. The table also provides the information of the validity of each certificate. You can filter and sort the columns with a right-click, export the certificate data or see the details by clicking on the little arrow in each row. Via the certificate details it is possible to download the certificate (Figure 14).

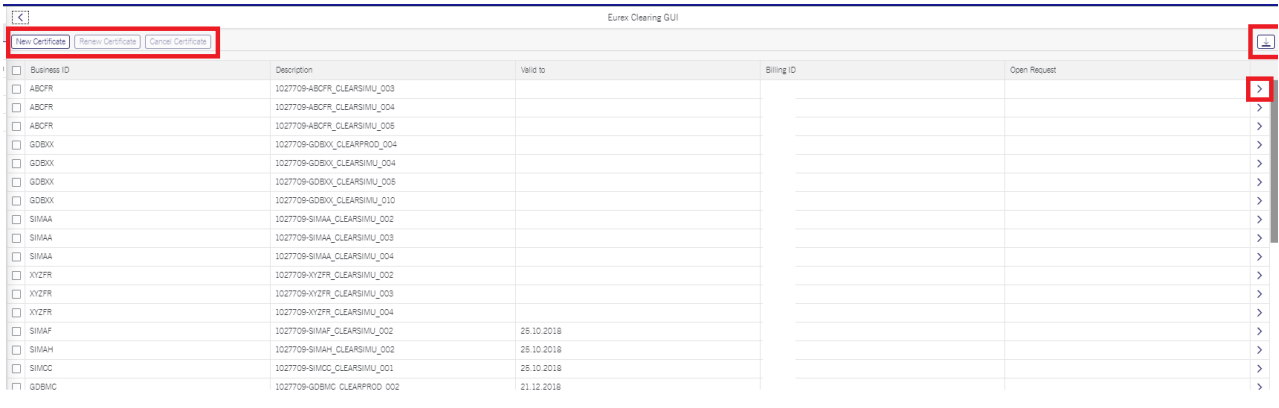

## Figure 13 - Existing Certificate overview for Eurex Clearing GUI

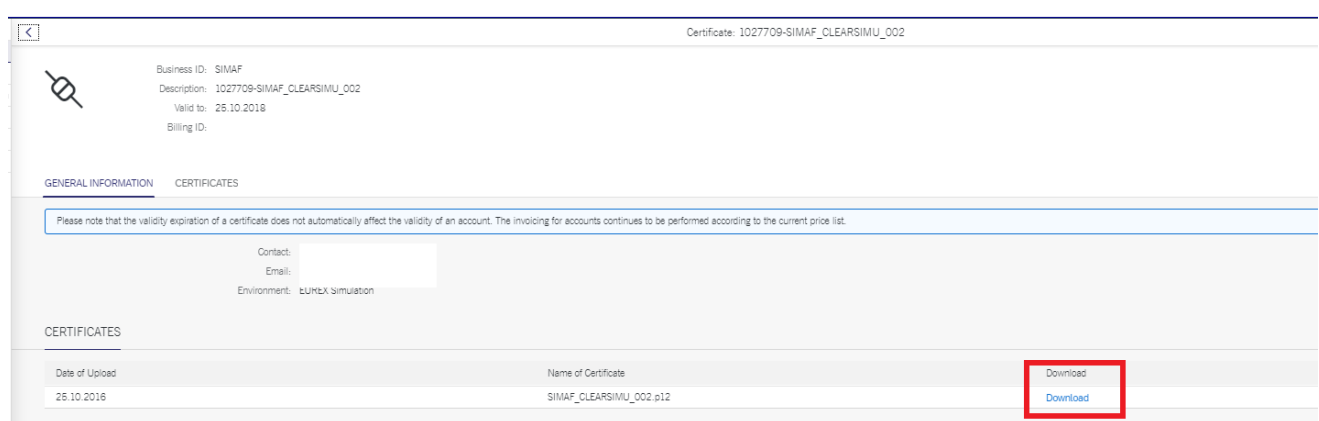

Figure 14 - Certificate download

To access this section, you will need the user permission "Technical Connection Maintenance" or "Approve technical connection requests". Detailed information about how to request the permission and where in the navigation to find this service are available under chapter 2.1.

## <span id="page-14-0"></span>**2.3.6 Self Service Certificates**

This section allows you to manage technical accounts/users for:

- 1. EurexOTC Clear FpML Account
- 2. T7 GUIs
- 3. FIXML Account
- 4. Eurex Repo Certificates
- 5. Eurex Clearing GUIs Network Configuration
- 6. Margin Calculator API Account
- 7. Buy-In Agent Account
- 8. T7 WebApp
- 9. Report Engine User
- 10. Upload Engine User

To access this section, you will need the user permission "Self Service Certificate Admin". Detailed information about how to request the permission and where in the navigation to find this service are available under chapter 2.1.

#### <span id="page-14-1"></span>**2.3.7 Location Overview**

The "Location Overview" table will give you a clear overview of all locations with the associated installations, markets and services.

Within this section, you can start the wizard for moving and deleting whole installations. To see the detailed information for base and sub installation (Figure 15) and to start the wizard, you can click on the blue highlighted IDs as shown below (Figure 16). The router configuration (Figure 17) can be found here on the blue highlighted routers in the base installation.

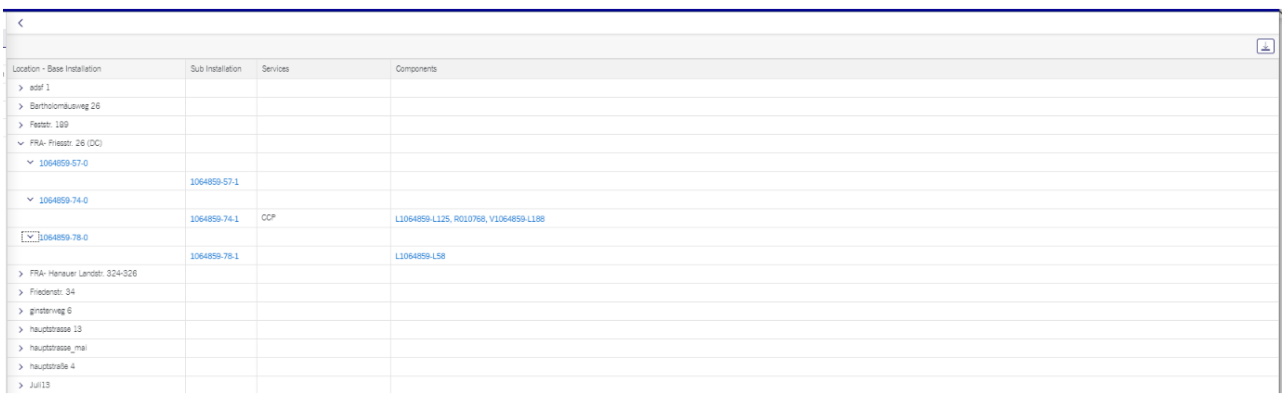

#### Figure 15 - Base Installation view

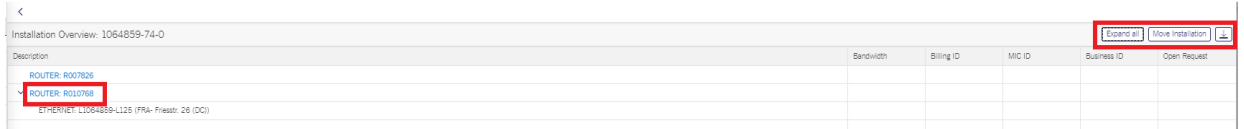

#### Figure 16 – Installation overview

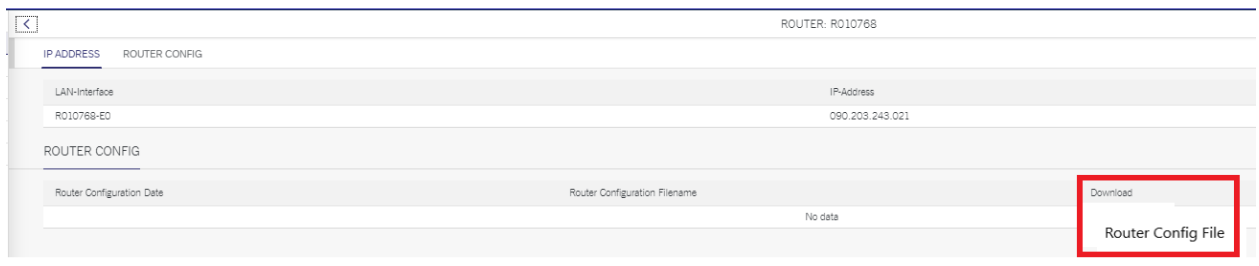

## Figure 17 - Router configuration

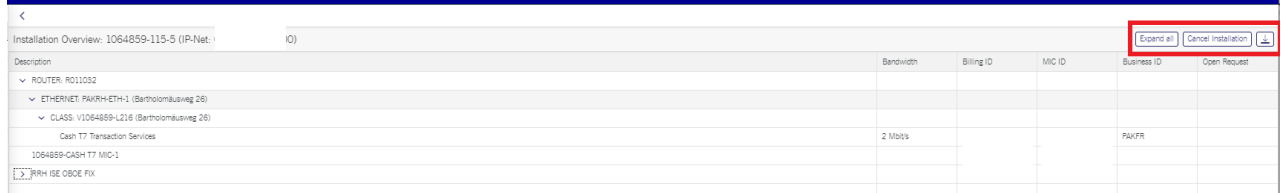

#### Figure 18 - Sub Installation view

To access this section, you will need the user permission "Technical Connection Maintenance" or "Approval Technical Connection Requests". Detailed information about how to request the permission and where in the navigation to find this service are available under chapter 2.1.

## <span id="page-15-0"></span>**2.3.8 Providers**

Below you see an overview of the different provider services (Figure 19). Within the sections "CCP (ECAG) Clearing", "Market Data" and "GUI Channel" a new provider relation can be requested, or existing relation can be canceled. Within the section "Sessions" you will see the list of sessions which are hosted at the respective provider infrastructure.

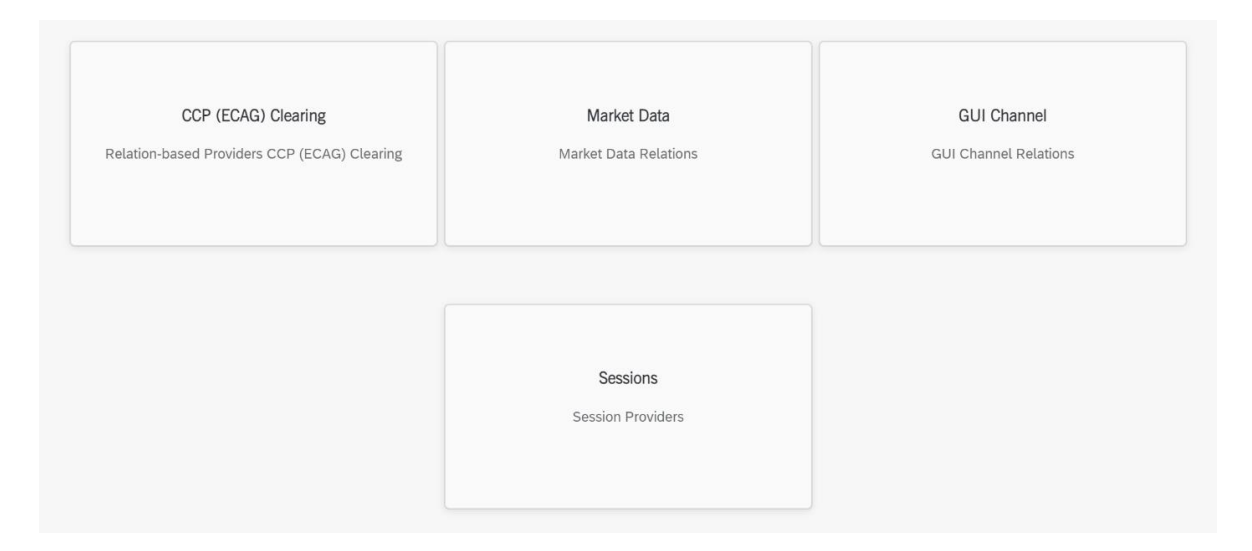

Figure 19 - Providers services

To access this section, you will need the user permission "Technical Connection Maintenance" or "Approval Technical Connection Requests". Detailed information about how to request the permission and where in the navigation to find this service are available under chapter 2.1.

## <span id="page-16-0"></span>**2.3.9 Participants**

Within the sections "CCP (ECAG) Clearing", "Market Data" and "GUI Channel" a new participant relation can be requested, or existing relation can be canceled. Within the section "Sessions" you will see the list of sessions which are hosted at the respective participant infrastructure. To access this section, you will need the user permission "Technical Connection Maintenance" or "Approval Technical Connection Requests". Detailed information about how to request the permission and where in the navigation to find this service are available under chapter 2.1.

## <span id="page-16-1"></span>**2.3.10 Request Overview**

The table below (Figure 20) contains all current requests and request drafts in the Member Section. You have the possibility to filter for the status and a time period. It is also possible to sort the columns and get an export. Details of the request can be accessed by clicking on the little arrow in each row.

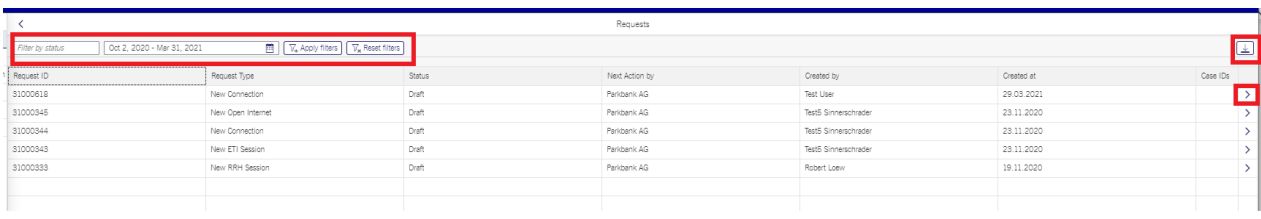

#### Figure 20 - Filter function for status and a time period

Drafts ("Draft" status) can be deleted, approved (= sent to Deutsche Börse AG) or processed (Figure 21). After approval, you can follow the status of the request in the table. After the first approval, requests that involve more than one participant have the status "Waiting for 3rd party approval". These requests cannot be changed by the first party and must be confirmed by the second party. In order to cancel an already approved request, please contact your Technical Key Account Manager (TKAM) as soon as possible. Completed and closed requests will be removed from the list after 180 days.

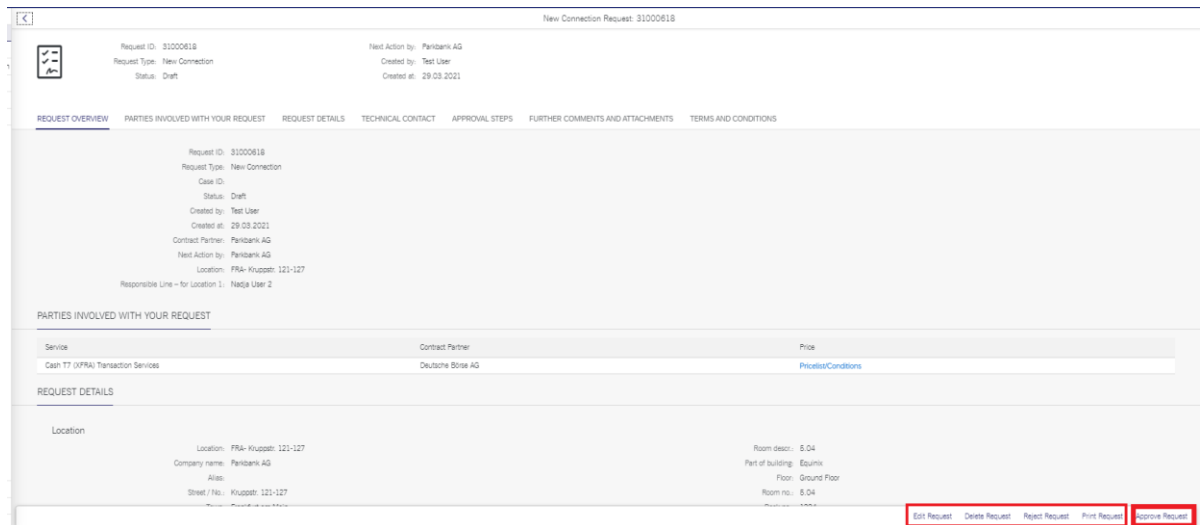

#### Figure 21 - Draft status

To access this section, you will need the user permission "Technical Connection Maintenance" or "Approval Technical Connection Requests". Detailed information about how to request the permission and where in the navigation to find this service are available under chapter 2.1.

#### <span id="page-17-0"></span>**2.3.11 Open Internet**

Here you can create a new EEX Open Internet Connection via wizard. To request a new connection, you need to fill in the type of service, business ID and environment for this connection. To access this section, you will need the user permission "Technical Connection Maintenance" or "Approval Technical Connection Requests". Detailed information about how to request the permission and where in the navigation to find this service are available under chapter 2.1.

## <span id="page-17-1"></span>**2.4 Monitors and Statistics**

This section allows clients to check the connection status of the member's sessions as well as roundtrip times and other statistical information (Figure 22).

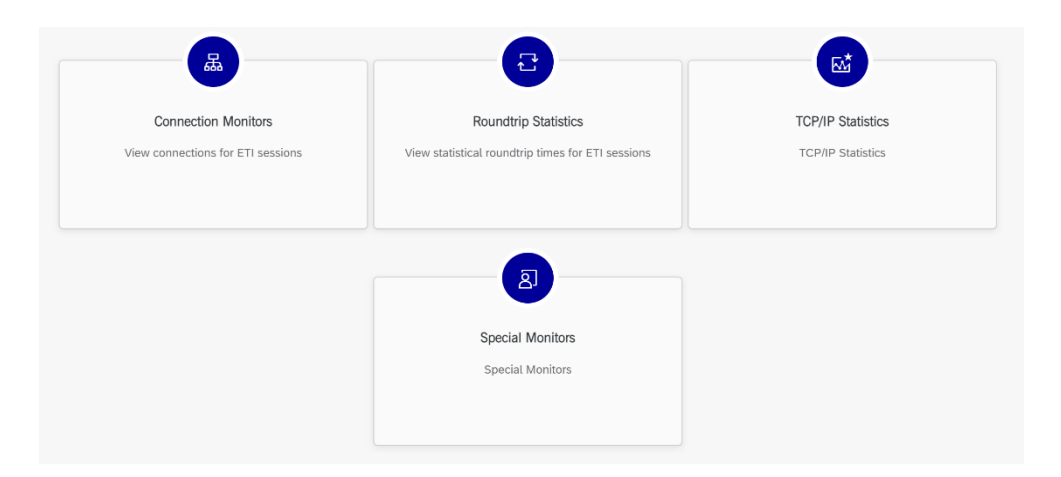

Figure 22 - Monitors and Statistics overview

To access this section, you will need the user permission "Technical Connection Maintenance" or "Approval Technical Connection Requests". Detailed information about how to request the permission and where in the navigation to find this service are available under chapter 2.1.

## <span id="page-18-0"></span>**2.5 API Hub**

The Member Section API Hub is an application, which allows users to subscribe to REST based APIs, which are provided by Deutsche Börse Group, using cloud infrastructure. These APIs can be used in the user's implementations to read or post data. Detailed information about how to request the permission and where in the navigation to find this service are available under chapter 2.1.

## <span id="page-18-1"></span>2.5.1 **API Hub Overview**

The "API Hub" application can be found in the Member Section under "Technical Connection" (Figure 23):

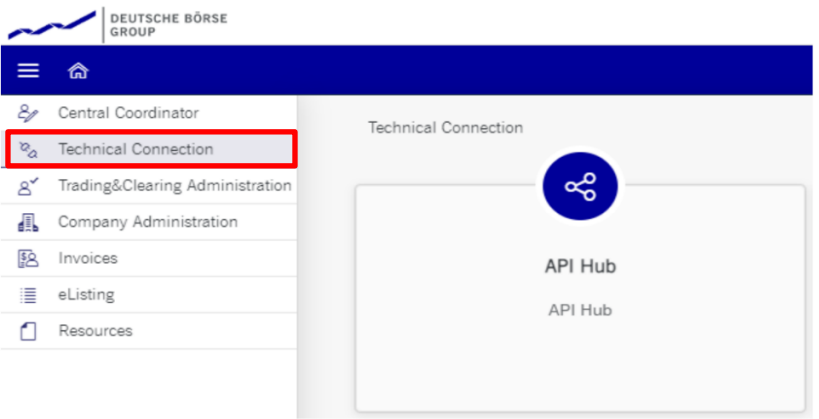

Figure 23 - API Hub application

Opening this application reveals the APIs, for which the user has access. With the introduction of the Member Section Release 2.3, on 12 July 2021 the following APIs will be available via the API Hub (Figure 24):

- CUA User List Download
- User ID List Download
- ALGO HFT Upload
- Client Identification Upload

Once an API is selected (Figure 25), you are presented with some general and technical details, such as the base path, which is the URL to the metadata of the API. If the API is relevant for you, you need to create a so-called "Application", to be able to connect to the API. This can be done by clicking on the "+" button in the applications section. The section "Example" presents the swagger-based metadata of the API, showing all entities with possible operations.

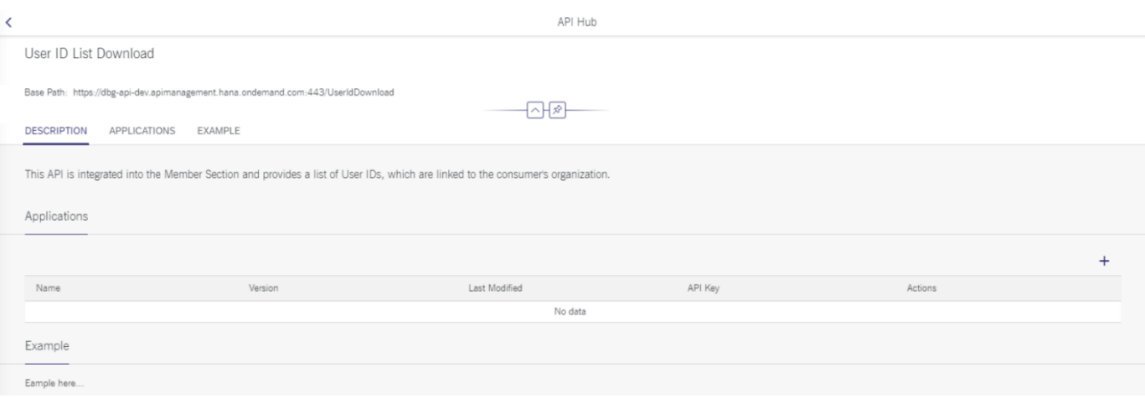

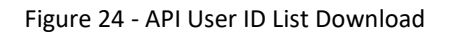

#### <span id="page-19-0"></span>2.5.2 **Creation of a new Application**

Creating a new application requires you to fill the following information:

- Name (mandatory)
- **Description**
- Contact E-Mail (mandatory)
- Technical Contact

Clicking on the create button "+" will provide the interaction with the API Developer Portal, hosted in the SAP Business Technology Platform and set up all necessary data in the background for you to interface with the respective API (Figure 26).

## Member Section Version 1.1

Technical Connection - User Guide 08 April 2022

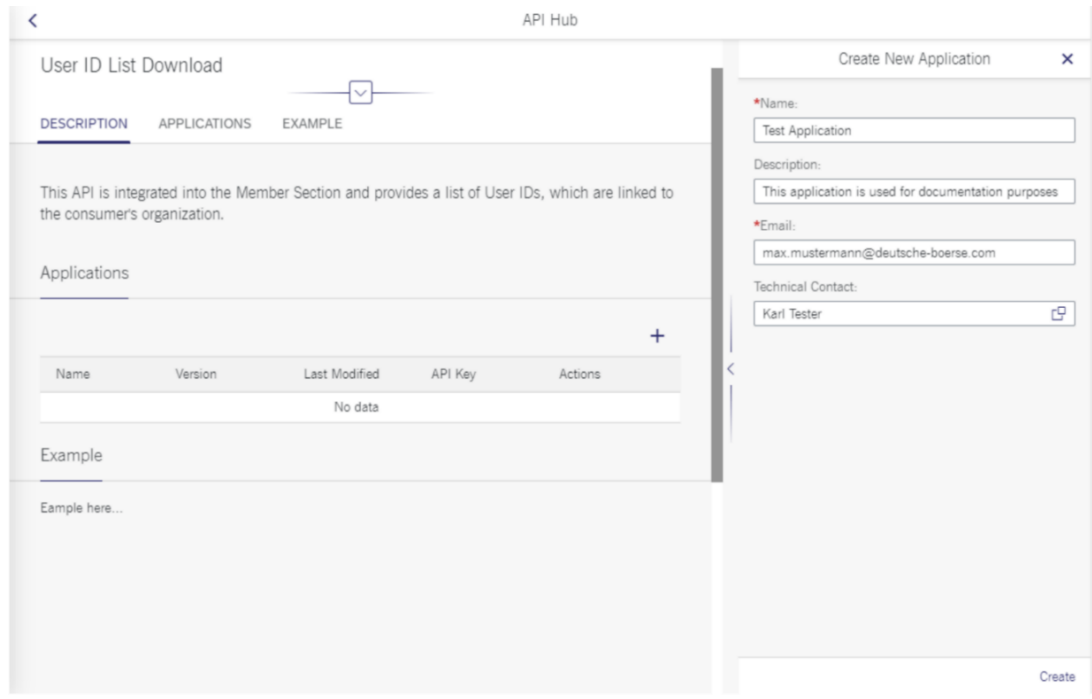

Figure 25 - Creating an application

Once the application has been created, you will receive the API key, which is used to authenticate member's for being allowed to consume the API (Figure 27).

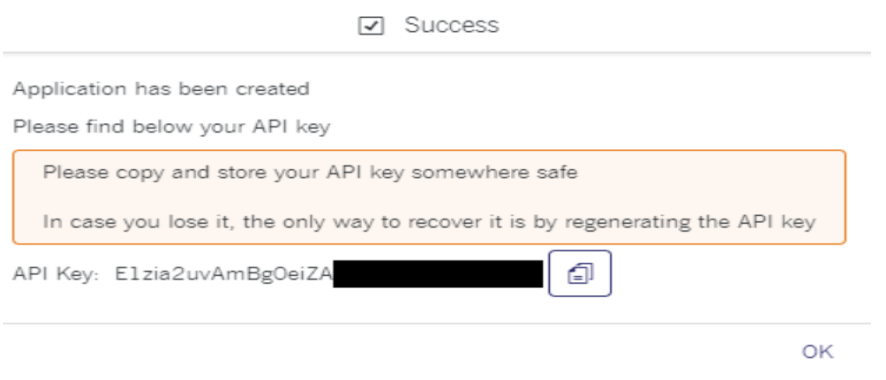

## Figure 26 - API key

The details of the newly created application can be found in the applications section, including several actions that can be performed (Figure 28):

- Copy the API key
- Refresh the API key
- Delete the application

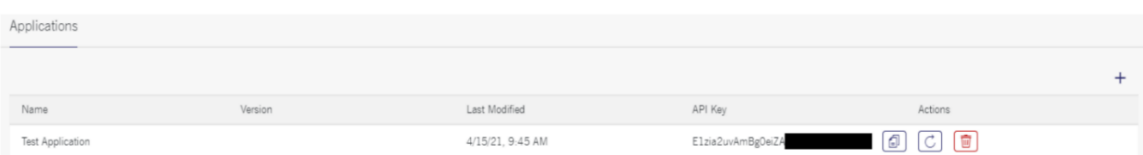

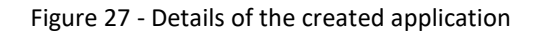

## <span id="page-21-0"></span>2.5.3 Consumption of APIs (Description for User ID List Download and CUA User List Download)

As the APIs are hosted in the cloud, each device with internet access is able to consume them. Using the base path, presented in the API Hub application, a request for data consumption can be prepared. In order to authenticate you to be allowed to make use of the API, the API key needs to be provided in the HTTP header of the request, using the following key-value pair:

- Key
- o apikey
- Value
	- o The API key value of the created application

A fully prepared request will then look like this (Figure 29):

| <b>GET</b><br>$\overline{\mathbf{v}}$ |                                                             | https://dbg-api-dev.apimanagement.hana.ondemand.com:443/UserIdDownload |             |      |                    |                                                            |                                                            |  |  |  |
|---------------------------------------|-------------------------------------------------------------|------------------------------------------------------------------------|-------------|------|--------------------|------------------------------------------------------------|------------------------------------------------------------|--|--|--|
| Params                                | Authorization                                               |                                                                        | Headers (8) | Body | Pre-request Script | Tests                                                      | Settings                                                   |  |  |  |
| ◡                                     | Postman-Token (i)                                           |                                                                        |             |      |                    | <calculated is="" request="" sent="" when=""></calculated> |                                                            |  |  |  |
| ◡                                     | Host (i)                                                    |                                                                        |             |      |                    |                                                            | <calculated is="" request="" sent="" when=""></calculated> |  |  |  |
| ◡                                     | User-Agent (i)                                              |                                                                        |             |      |                    |                                                            | PostmanRuntime/7.26.8                                      |  |  |  |
|                                       | $\blacktriangleright$ Accept $\textcircled{\scriptsize{i}}$ |                                                                        |             |      |                    |                                                            | $\pm/$ $\pm$                                               |  |  |  |
| ☑                                     | Accept-Encoding (i)                                         |                                                                        |             |      |                    |                                                            | gzip, deflate, br                                          |  |  |  |
| ◡                                     | Connection (i)                                              |                                                                        |             |      |                    |                                                            | keep-alive                                                 |  |  |  |
|                                       | apikey                                                      |                                                                        |             |      |                    |                                                            | E1zia2uvAmBg0eiZA                                          |  |  |  |

Figure 28 - Request for data consumption

By adding the suffix /\$metadata to the URL and sending out the request, you will be able to see all entities, with their respective properties and data types.

In the background, the API key is verified for authenticity and code injection policies are being applied. If all policies were processed successfully, you will see the API response in the HTTP body.

|        | CD Status: 200 OK Time: 429 ms Size: 6.91 KB Save Response .<br>Body Cookies (3) Headers (11) Test Results                                                                                                    |  |  |  |  |  |  |  |
|--------|----------------------------------------------------------------------------------------------------|--|--|--|--|--|--|--|
| Pretty | $\Box$<br>Preview Visualize<br><b>SCRATE</b><br>Raw.                                                                                                    |  |  |  |  |  |  |  |
|        | version="1.0" encoding="utf-8">>                                                                                                    |  |  |  |  |  |  |  |
|        | <edmx:edmx version="1.0" xmlns:edmx="http://schemas.microsoft.com/ado/2007/06/edmx" xmlns:m="http://schemas.microsoft.com/ado/2007/08/dataservices/metadata" xmlns:sap="http://www.sap.com/Protocols/SAPData"></edmx:edmx>                  |  |  |  |  |  |  |  |
|        | <edmx:dataservices m:dataserviceversion="2.0"></edmx:dataservices>                                                                                                    |  |  |  |  |  |  |  |
|        | <schema namespace="ZBF API HUB USER ID LIST SRV" sap:schema-version="1" xml:lang="en" xmlns="http://schemas.microsoft.com/ado/2008/09/edm"></schema>                                                                                        |  |  |  |  |  |  |  |
|        | <entitytype name="ExasUserId" sap:content-version="1"></entitytype>                                                                                                    |  |  |  |  |  |  |  |
|        | <key></key>                                                                                                    |  |  |  |  |  |  |  |
|        | <propertyref name="NemberId"></propertyref>                                                                                                    |  |  |  |  |  |  |  |
|        | <propertyref name="UserId"></propertyref>                                                                                                    |  |  |  |  |  |  |  |
|        | <propertyref name="NarketId"></propertyref>                                                                                                    |  |  |  |  |  |  |  |
| 101    |                                                                                                    |  |  |  |  |  |  |  |
| 11     | <property <br="" maxlength="5" name="MemberId" nullable="false" sap:creatable="false" sap:label="Member ID" sap:sortable="false" sap:undatable="false" sap:unicode="false" type="Edm.String">sap:filterable="false"/&gt;</property>         |  |  |  |  |  |  |  |
| 12     | <property name="UserId" naxiength="6" nullable="false" sa<="" sap:creatable="false" sap:label="User ID" sap:sortable="false" sap:unicode="false" sap:updatable="false" td="" type="Edm.String"></property>                                  |  |  |  |  |  |  |  |
| 13     | <property name="NarketId" naxiength="2" nullable="false" s<="" sap;cortable="false" sap;creatable="false" sap;label="Market" sap;unicode="false" td="" type="Edm.String"></property>                                                        |  |  |  |  |  |  |  |
| 14     | <property name="Technical" nullable="false" sa<="" sap:creatable="false" sap:label="Technical User ID" sap:sortable="false" sap:unicode="false" sap:updatable="false" td="" type="Edm.Boolean"></property>                                  |  |  |  |  |  |  |  |
| 15     | <property <br="" name="FirstName" naxiength="40" nullable="false" sap:creatable="false" sap:label="Name2/First nme" sap:sortable="false" sap:unicode="false" sap:updatable="false" type="Edm.String">san:filterable="false"/&gt;</property> |  |  |  |  |  |  |  |
| 16     | <property <br="" name="LastName" naxlength="48" nullable="false" sap;creatable="false" sap;label="Name 1/last nm" sap;sprtable="false" sap;unicode="false" sap;updatable="false" type="Edm.String">sap:filterable="false"/&gt;</property>   |  |  |  |  |  |  |  |
| 17     | <property maxiemgth="10" name="Group" nullable="false" sap:<="" sap:creatable="false" sap:label="Group" sap:sortable="false" sap:undatable="false" sap:unicode="false" td="" type="Edm.String"></property>                                  |  |  |  |  |  |  |  |
| 18     | <property <br="" name="Phone" naxlength="30" nullable="false" sap:creatable="false" sap:label="Telephone No." sap:sortable="false" sap:unicode="false" sap:updatable="false" type="Edm.String">sap:filterable="false"/&gt;</property>       |  |  |  |  |  |  |  |

Figure 29 - Example: Metadata of the API

## <span id="page-22-0"></span>2.5.4 Description of ALGO HFT Upload via API

This API allows clients to upload the ALGO HFT files programmatically. To upload ALGO HFT files via the API, two calls are needed:

## **1. Fetch the CSRF token**

Perform a **HEAD** call to the Basepath of the API with the following Header:

#### **X-CSRF-Token**: fetch

The Response will deliver a Header with key "X-CSRF-Token" which will be used in the next call.

#### **2. Upload the file**

Perform a **POST** call to the Path <Base Path>/Files with the following parameters:

**Header**:

**apikey**: <API Key from the Application created> **X-CSRF-Token**: <Token Received from the first call> **slug**: JSON String with the following Structure: {"fileName":"<filename>","marketIdentificationCode":"<MIC Code>","memberId":"<Member ID>","environmentId":"<Environment>","fileTypeId":"002","email":"<E-Mail>"}

#### **Slug Parameter explanation:**

**filename**: filename for the uploaded file **marketIdentificationCod**e: XMIC of the market. Possible values: XEUR, XETR, XFRA **memberID**: MemberID for the uploaded file **environmentID**: Environment for the uploaded file. Possible values: P (Production), S (Simulation) **fileTypeId**: type of file (always 002) **email**: The email to be used for the upload response

#### **Example Slug**:

{"fileName":"upload.csv","marketIdentificationCode":"XEUR","memberId":"GDBXX","environmentId":" S","fileTypeId":"002","email":"max.mustermann@deutsche-boerse.com"}

## **Body**:

Binary content of the file.

## <span id="page-23-0"></span>2.5.5 Description of Client Identification Upload via API

The API allows clients to upload the Client Identification (short codes) files programmatically. To upload files via this API, two calls are needed:

#### **1. Fetch the CSRF token**

Perform a **HEAD** call to the Basepath of the API with the following Header:

#### **X-CSRF-Token**: fetch

The Response will deliver a Header with key "X-CSRF-Token" which will be used in the next call.

#### **2. Upload the file**

Perform a **POST** call to the Path <**Base Path>/Files** with the following parameters:

#### **Header**:

**apikey**: <API Key from the Application created> **X-CSRF-Token**: <Token Received from the first call> **slug**: JSON String with the following Structure: {"fileName":"<filename>","marketIdentificationCode":"<MIC Code>","memberId":"<Member ID>","environmentId":"<Environment>","fileTypeId":"001","email":"<E-Mail>"}

#### **Slug Parameter explanation:**

**filename**: filename for the uploaded file **marketIdentificationCode**: XMIC of the market. Possible values: XEUR, XETR, XFRA **memberID**: MemberID for the uploaded file **environmentID**: Environment for the uploaded file. Possible values: P (Production), S (Simulation) **fileTypeId**: type of file (always 001) **email**: The email to be used for the upload response

#### **Example Slug:**

{"fileName":"upload.csv","marketIdentificationCode":"XEUR","memberId":"GDBXX","environmentId":" S","fileTypeId":"001","email":"max.mustermann@deutsche-boerse.com"}

#### **Body**:

Binary content of the file.

#### <span id="page-24-0"></span>**3 Support Contacts**

For queries related to the enhancements of the "Technical Connection" section in the Member Section, please contact your Technical Key Account Manager via your VIP number or send an email to [cts@deutsche-boerse.com.](cts@deutsche-boerse.com) For general question about the Member Section, please contact our Member Section team via [member.section@deutsche-boerse.com.](member.section@deutsche-boerse.com)